# CLUSTERPRO X OperationHelper 3.0/3.1/3.2 アップデート手順書 《CPRO-OHv322》

# 1. はじめに

本手順書では、以下の製品に対するアップデート CPRO-OHv322 の適用手順と、このアップデートによる強化・修正内容 を記載しています。

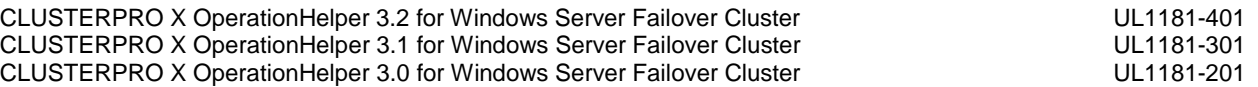

# 2. アップデートを適用する前に

## <span id="page-0-0"></span>2.1. アップデートの適用が可能なバージョン

本アップデートの適用対象となるOperationHelperの内部バージョン、および本アップデート適用後のバージョン は以下のとおりです。

適用対象バージョン 適用後バージョン 3.0.0.0-3.2.1.1 3.2.2.0

適用対象バージョンかどうかを確認する場合、インストールフォルダ配下のcsctlsvc.exe、csctldlg.exe、 clusshdn.exe いずれかのプロパティを開き、[詳細]タブの[ファイルバージョン]を確認してください。[3.2.2.0]より 前のバージョンである場合、適用対象バージョンとなります。

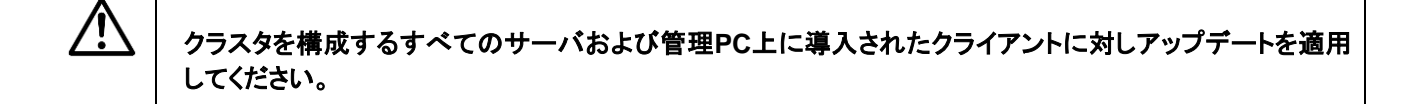

## 2.2. アップデートの適用が可能な**OS**

本アップデートは、以下のOSで動作するOperationHelperに対して適用することができます。

Windows Server 2008 Enterprise (x86/x64版) Windows Server 2008 Datacenter (x86/x64版) Windows Server 2008 R2 Enterprise Windows Server 2008 R2 Datacenter Windows Server 2012 Standard Windows Server 2012 Datacenter Windows Server 2012 R2 Standard Windows Server 2012 R2 Datacenter Windows Server 2016 Standard Windows Server 2016 Datacenter

および管理PC上で動作しているクライアントコンポーネント<sup>1</sup>

\*1 クライアントコンポーネント対応環境は「OperationHelper3.2 セットアップカード」を参照してください。

## 2.3. アップデートの準備

アップデートを行う前に以下の通り準備を行います。

### 2.3.1. アップデートファイルの準備

(1) アップデートを適用するサーバ上でzip形式ファイル CPRO-OHv322.ZIPのプロパティを開き、[ブロックの解 除]が表示されている場合ブロックを解除してください。

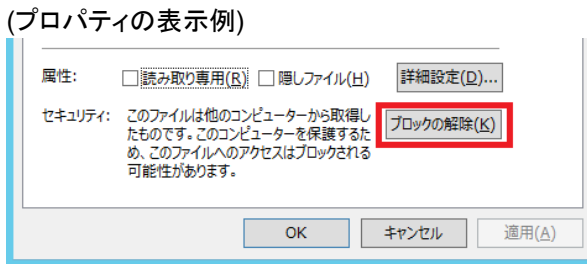

- (2) CPRO-OHv322.ZIPをサーバのローカルディスク上のフォルダを解凍先に指定して解凍してください。解凍が 完了すると、指定したフォルダの下に CPRO-OHv322 フォルダが作成されます。
- (3) Windows Server 2016でOperationHelperをご利用になる場合は、「Windows Server 2016用構成ファイル」 (ClusPowerShell.exe.config)も必要となりますので、別途ダウンロードをお願いします。

### <span id="page-1-0"></span>2.3.2. ライセンスファイルの準備

アップデートを行った場合、ライセンスを再度登録する必要があります。お手元にソフトウェアライセンスキー証明 書を用意してください。

## 3. アップデートの適用手順

アップデートの適用手順は、現在のご使用状態によって異なります。

#### 新規に**OperationHelper**をインストールする場合

→ 本書の「[3.1](#page-2-0) OperationHelper[を新規インストールする場合」](#page-2-0)を参照してください

#### すでに運用中の**OperationHelper**にアップデートを適用する場合

→ 本書の「[3.2](#page-2-1) [ローリングアップデートを行う場合」](#page-2-1)または、「[3.3](#page-13-0) [ローリングアップデートを行わない場合」](#page-13-0)を参 照してください

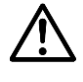

■手順どおりにアップデートを適用しないと、エラーが発生しアップデートが中断する場合があります。 このような場合は、再度、手順どおりにアップデートを適用してください。

- ■管理PC等にクライアントコンポーネントだけインストールしている環境もアップデートが必要になります。
- ■現在使用中のバージョンが 3.0.0.0-3.1.0.1 かつ旧グループ異常監視機能を使用している場合は、 本アップデート適用前に以下の点を確認してください。
	- 1. WSFCのフェールオーバー クラスター 管理から障害検出対象に設定したグループの設定を確認。
	- 2. OperationHelperの設定ダイアログからグループ異常監視機能の復旧処理設定を確認。

上記 2 の設定はアップデート実施後は確認できなくなります。 必ずアップデート実施前に確認してください。

OperationHelper の 内 部 バ ー ジョン は 、イン ストー ル フォ ル ダ 配 下 の csctlsvc.exe 、csctldlg.exe 、 Ccusshdn.exe いずれかのプロパティを開き、[詳細]タブの[ファイルバージョン]より確認してください。 詳細な手順は「3.3.1 章」を参照してください。

## <span id="page-2-0"></span>3.1. **OperationHelper**を新規インストールする場合

以下の手順により本アップデートからOperationHelperをセットアップします。CD媒体からのインストールは不要で す。

- (1) Administrator権限を持つユーザでログオンしてください。 以降、必要な作業はAdministrator権限を持つユーザで実施してください。
- (2) 本アップデートを解凍した際に作成された CPRO-OHv322 フォルダに移動します。
- (3) ご利用のOSに対応するsetup.exeを実行し、セットアップ画面にしたがってセットアップを行ってください。 セットアップの方法については、「OperationHelper3.2 セットアップカード」を参照してください。
- (4) ご利用のOSがWindows Server 2016 StandardまたはWindows Server 2016 Datacenterである場合は、 ClusPowerShell.exe.configファイルを、OperationHelperのインストールパスに配置してください。インストー ルパスの既定値は C:¥Program Files (x86)¥NEC¥OperationHelper です。

## <span id="page-2-1"></span>3.2. ローリングアップデートを行う場合

ローリングアップデートによる本アップデートの適用を行なうことができます。運用中の業務をサーバ間で移動させ ながら1サーバずつ本アップデートを適用することで、システム停止時間を最小限に抑えることができます。 手順の概要は以下のとおりです。

- \* 1サーバずつ本アップデートの適用を実施
	- フェイルオーバグループを別のサーバへ移動
	- 本アップデートの適用
	- ライセンスの再登録
	- サーバを再起動(サーバは再起動後に自動的にクラスタに参加します)

以下の手順でアップデートを適用します。

- (1) Administrator権限を持つユーザでログオンしてください。 以降、必要な作業はAdministrator権限を持つユーザで実施してください。
- (2) すべてのサーバが正常動作中であることを、Windows Server Failover Cluster (以後WSFCに省略)のフ ェールオーバ管理画面から確認してください。
- (3) 現在グループ異常監視を使用している場合は、本アップデート手順書「[3.3.1](#page-14-0) [旧グループ異常監視機能の設](#page-14-0) [定移行」](#page-14-0)の(1)-(2)を実施して、現在の設定内容を確認してください。
- <span id="page-2-2"></span>(4) 手順(4-1)から手順(4-19)までの作業を1サーバずつ行なってください。
	- (4-1) サーバでフェイルオーバグループが動作している場合、WSFCのフェールオーバ管理画面を操作して、 フェイルオーバグループを別のサーバへ移動してください。
	- (4-2) 本アップデートを解凍した際に作成された CPRO-OHv322 フォルダに移動し、ご利用のOSに対応す るsetup.exeを実行します。

<アップデート解凍先フォルダ>/CPRO-OHv322/ws2008/setup.exe 対象OSバージョン(サーバコンポーネント): Microsoft Windows Server 2008 Enterprise (x86版)

Microsoft Windows Server 2008 Datacenter (x86版) Microsoft Windows Server 2008 Enterprise (x64版) Microsoft Windows Server 2008 Datacenter (x64版) Microsoft Windows Server 2008 R2 Enterprise Microsoft Windows Server 2008 R2 Datacenter

対象OSバージョン(クライアントコンポーネント): Microsoft Windows Server 2003 Microsoft Windows Vista Microsoft Windows 7

<アップデート解凍先フォルダ>/CPRO-OHv322/ws2012/setup.exe 対象OSバージョン(サーバコンポーネント): Microsoft Windows Server 2012 Standard Microsoft Windows Server 2012 Datacenter Microsoft Windows Server 2012 R2 Standard Microsoft Windows Server 2012 R2 Datacenter

対象OSバージョン(クライアントコンポーネント): Microsoft Windows 8

(4-3) 以下のセットアップ言語の選択ダイアログが表示されます。[日本語(日本)]を選択して[OK]を押してく ださい。

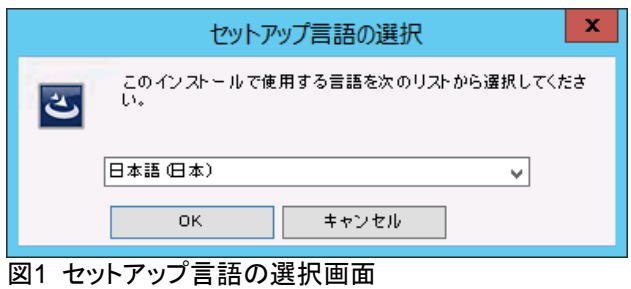

(4-4) OperationHelperインストールダイアログボックスが表示されます。[次へ]を押してください。

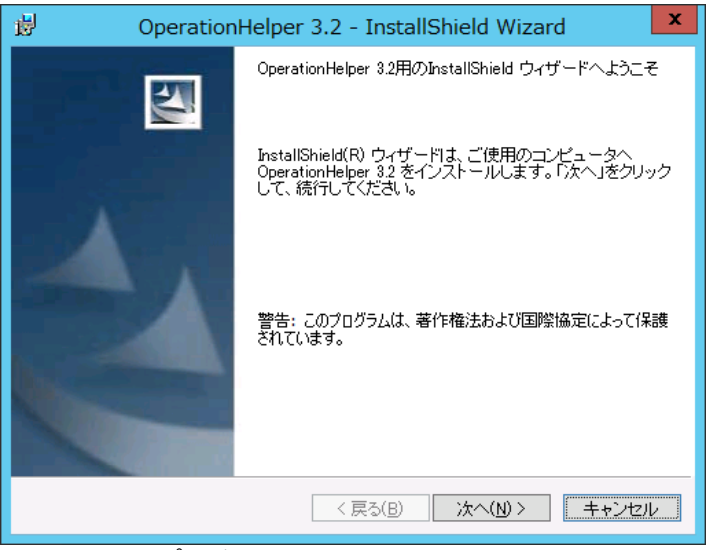

図2 セットアップ開始画面

(4-5) 使用許諾書の内容を確認の上、「使用許諾契約の条項に同意します」を選択し、[次へ]を押してくださ い。ここで「使用許諾契約の条項に同意しません」を選択するとインストール作業を進めることができま せん。

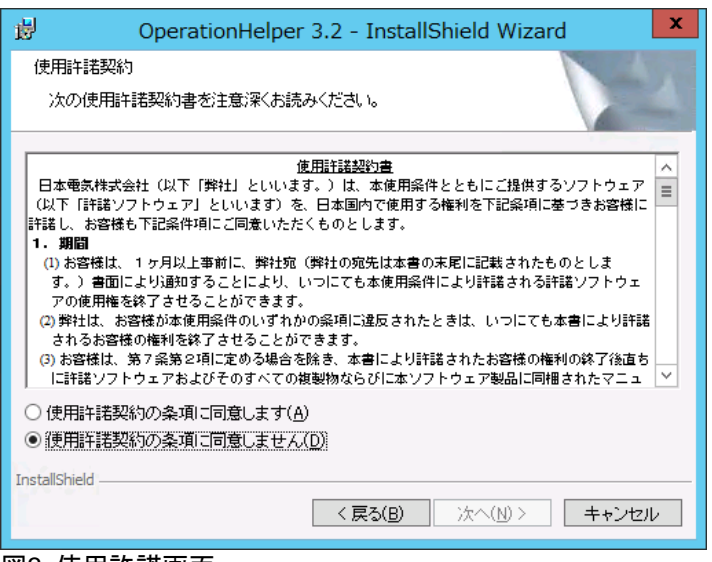

図3 使用許諾画面

(4-6) セットアップタイプとして[すべて]を選択し、[次へ]を押してください。 クライアントコンポーネントのアップデートを行う場合は[クライアントコンポーネントのみ]を選択し、 [次へ]を押してください。以後[\(4-15\)](#page-9-0)に進んでください。

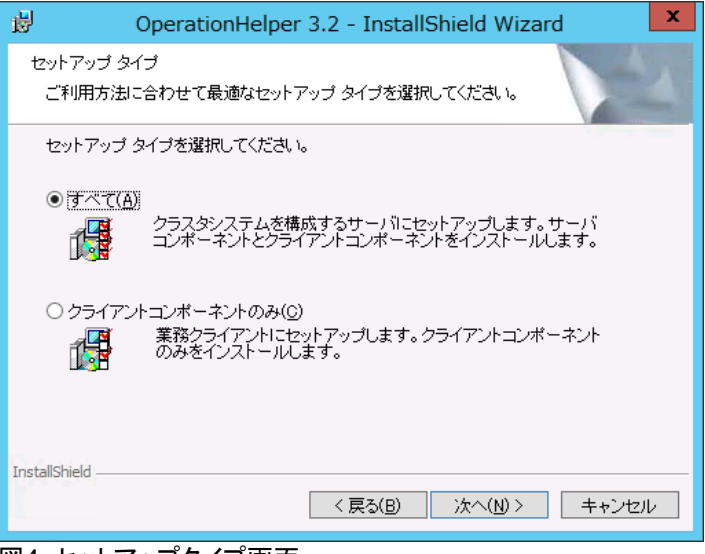

図4 セットアップタイプ画面

(4-7) OperationHelperをインストールするディレクトリを変更するには[変更]を押してください。インストール するディレクトリが決まりましたら、[次へ]を押してください。

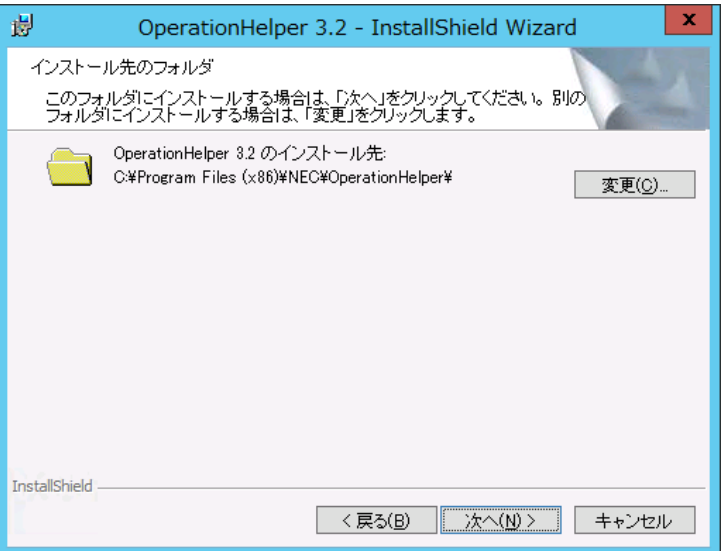

図5 インストール先のフォルダ画面

#### 注意:

ディレクトリの規定値は、"C:\%installpath%"が設定されています。 前回のOperationHelperインストール時と同じディレクトリにインストールしたい場合は[変更]を押して ディレクトリを変更してください。

(4-8) WSFCの状態確認や操作を行うためにWebManagerを使用する場合は[使用する]を選択してください。

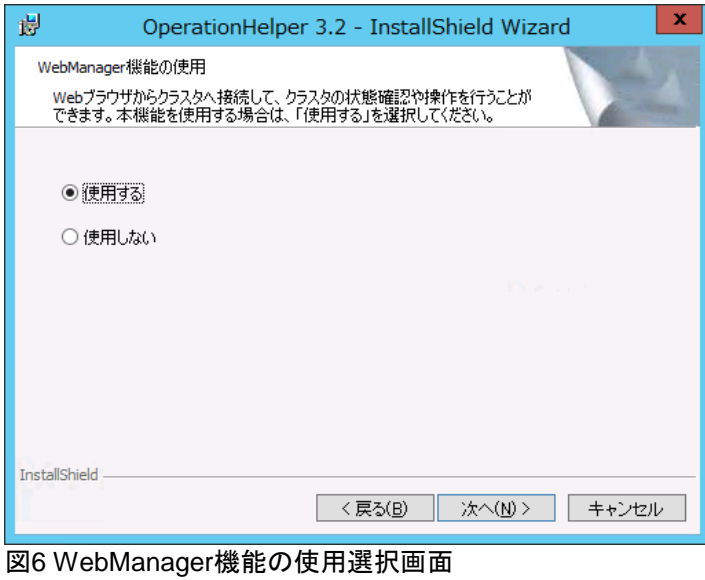

(4-9) OperationHelperサービスで使用するアカウントを入力してください。ドメインのユーザかつ該当サーバ のAdministrator権限を持つアカウントを指定してください。

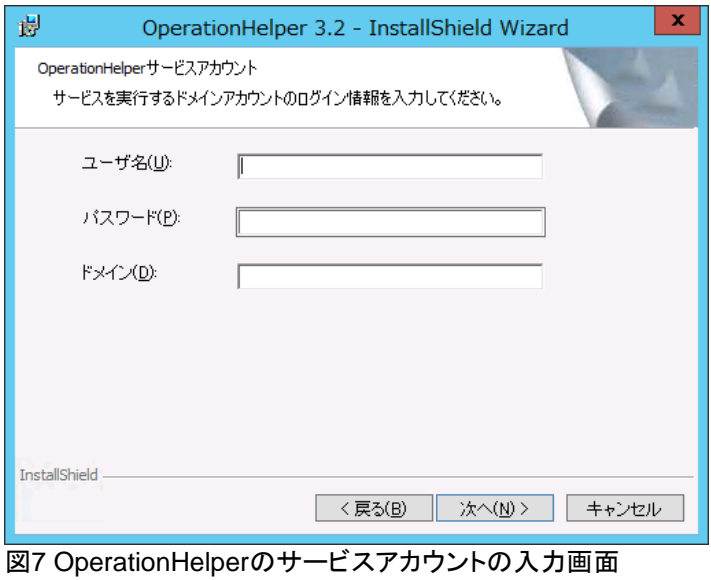

(4-10) よろしければ[インストール]を押してください。

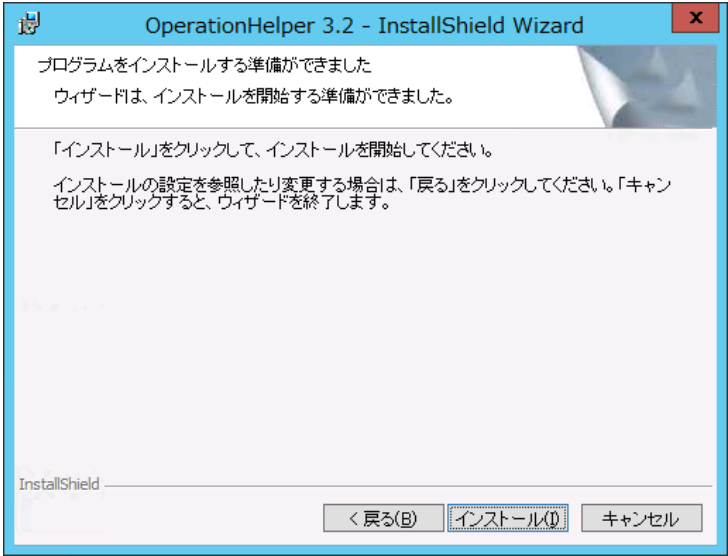

図8 インストール開始画面

(4-11) インストール中に以下のダイアログが表示された場合は、[自動的に閉じて、アプリケーションを再起動 する。]を選択し、[OK]を押してインストールを継続してください。

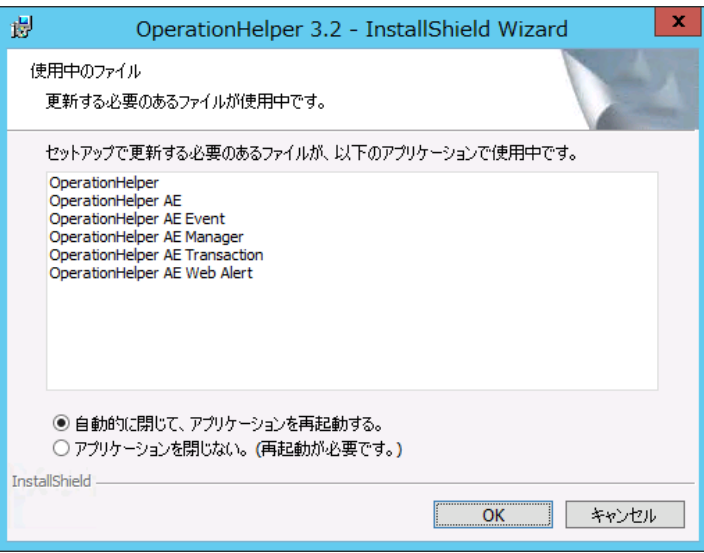

図9 実行中のファイル画面

(4-12) インストールが完了すると、ライセンスマネージャが表示されます。本アップデート手順書「[2.3.2](#page-1-0) [ライセ](#page-1-0) [ンスファイルの準備」](#page-1-0)で準備したライセンスを登録した後、[終了ボタン]を押して、ライセンスマネージャ を終了させてください。ライセンス登録方法については、「セットアップカード」の「2.2 Operation Helper3.2のインストール」、(10)~(20)を参照してください。

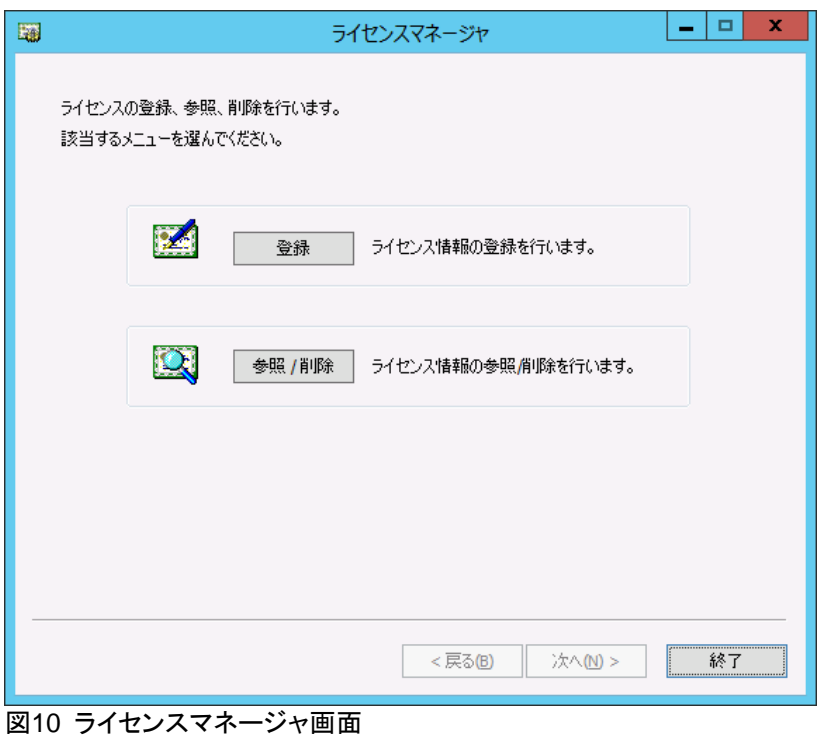

- <span id="page-8-0"></span>(4-13)OperationHelperセットアップ完了画面が表示されます。
	- [完了]ボタンを押すとセットアップが完了します。

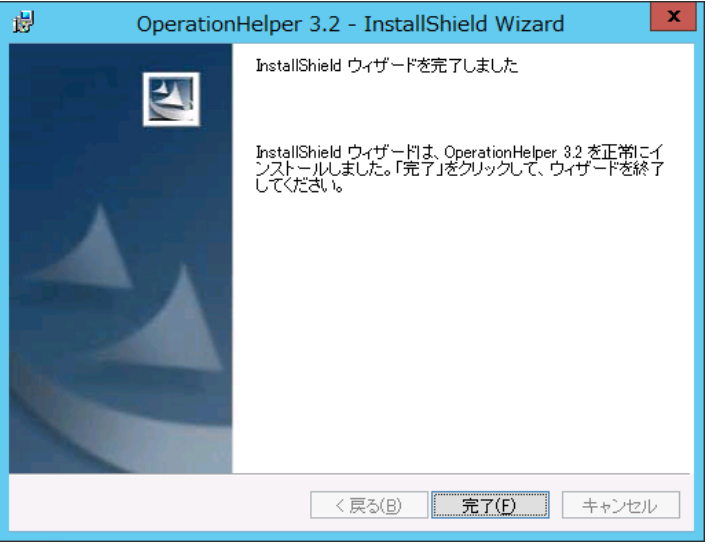

図11 インストール完了

(4-14) インストール後は下記のいずれかのメッセージが表示されます。メッセージに従い再起動してください。

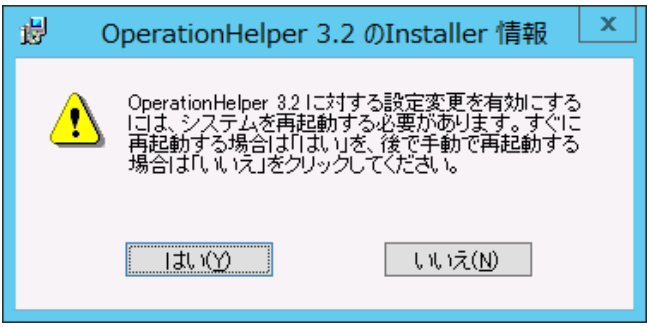

図12 サーバの再起動画面

<span id="page-9-0"></span>(4-15) クライアントコンポーネントのアップデートを行う場合

OperationHelperをインストールするディレクトリを変更するには[変更]を押してください。インストール するディレクトリが決まりましたら、[次へ]を押してください。

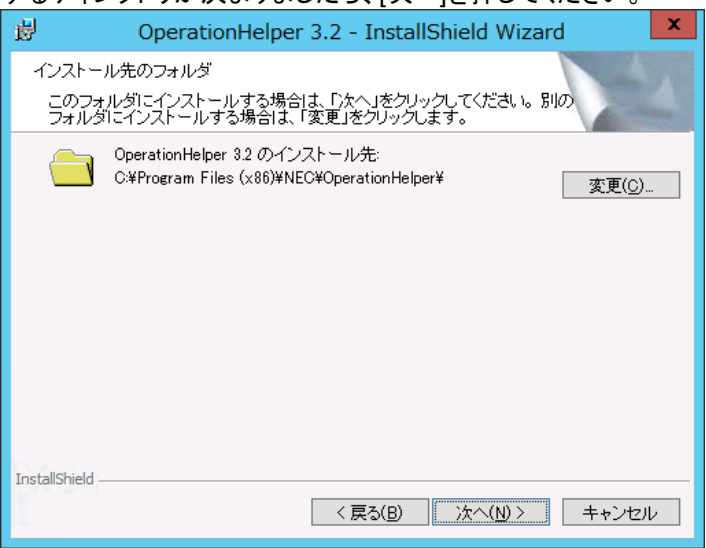

図13 インストール先のフォルダ画面

注意:

ディレクトリの規定値は、"C:\%installpath%"が設定されています。 前回のOperationHelperインストール時と同じディレクトリにインストールしたい場合は[変更]を押して ディレクトリを変更してください。

(4-16)ユーザ情報を入力し[次へ]を押してください。

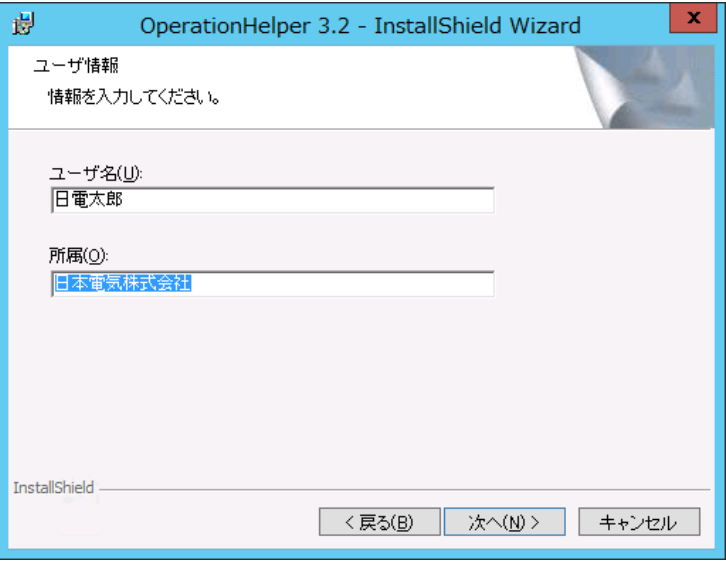

図14 ユーザ情報登録画面

(4-17) よろしければ[インストール]を押してください。

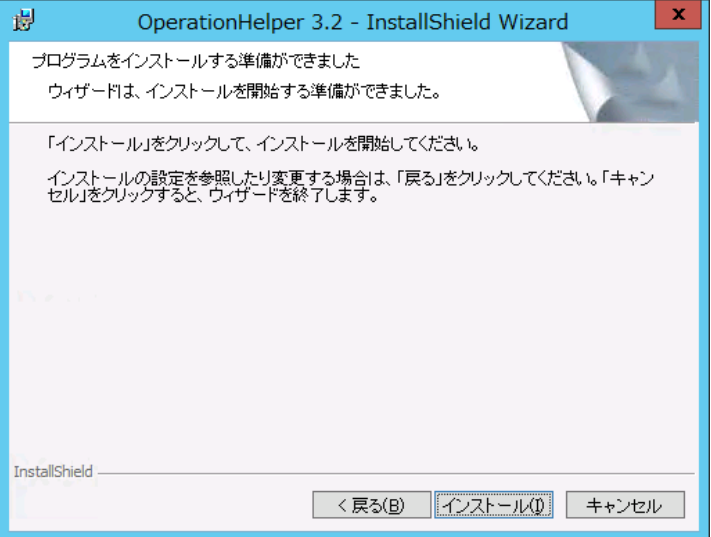

| 315 インストール開始画面

(4-18)OperationHelperセットアップ完了画面が表示されます。 [完了]ボタンを押すとセットアップが完了します。

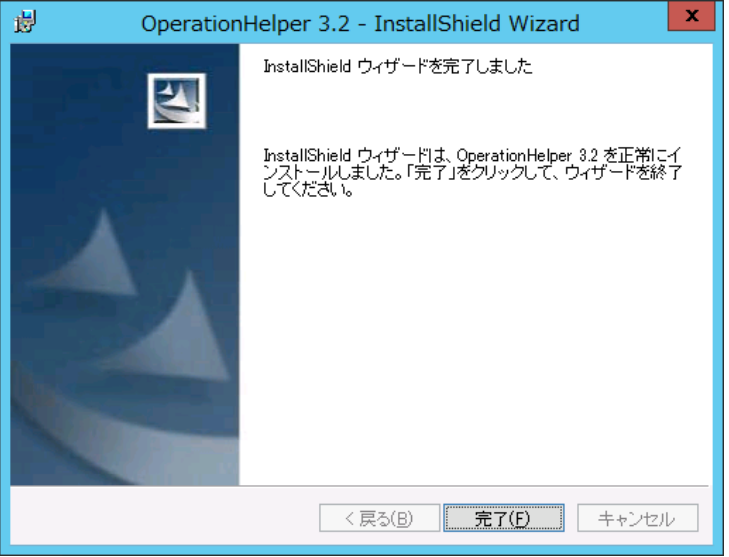

図16 インストール完了画面

(4-19) インストール後は下記のメッセージが表示されます。メッセージに従い再起動してください。

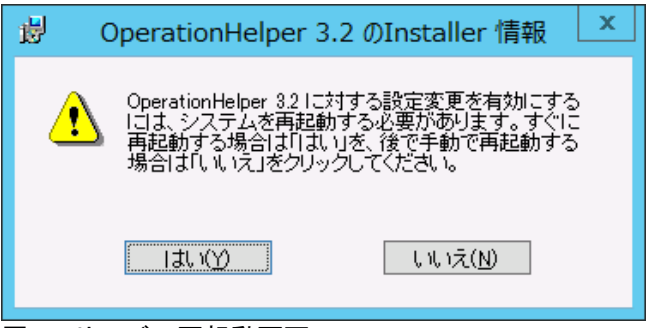

図17 サーバの再起動画面

- (5) すべてのサーバで本アップデートの適用が完了した後、必要であればWSFCのフェールオーバ管理画面を 操作して、フェイルオーバグループをそれぞれ元のサーバへ移動してください。
- (6) 本アップデート手順書「[2.1](#page-0-0) [アップデートの適用が可能なバージョン」](#page-0-0)のバージョン確認方法により、 OperationHelperのバージョンが、本アップデート適用後のバージョンに変更されていることを確認してくださ い。

下記手順は、現在使用中のバージョンが 3.0.0.0-3.1.0.1 の環境が対象となります。

#### **a.** グループ異常監視機能を使用していない場合

(7) すべてのサーバでインストール完了後に、OperationHelper設定ダイアログを起動してログインしOKボタン を押してください。

なお、アップデート直後に下記のイベントがアプリケーションログに複数記録される場合があります。 本操作以降は出力されなくなります。

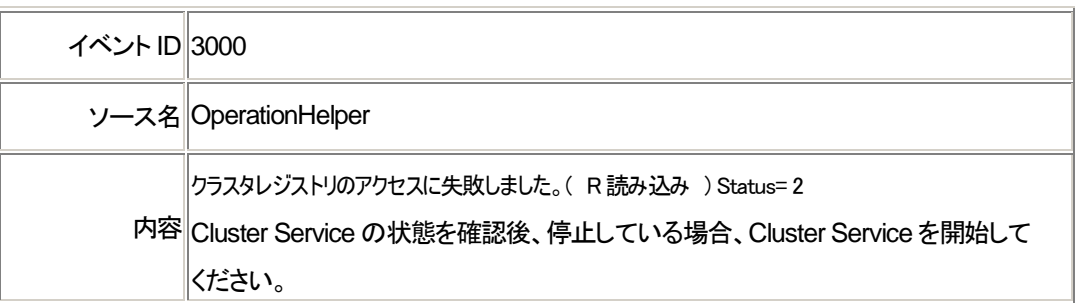

#### **b.** グループ異常監視機能を使用している場合

(8) 本アップデート手順書「[3.3.1](#page-14-0) [旧グループ異常監視機能の設定移行」](#page-14-0)の[\(8\)\(3\)](#page-15-0)を実施して設定を移行してくだ さい。

## <span id="page-13-0"></span>3.3. ローリングアップデートを行わない場合

以下の手順でアップデートを適用します。

- (1) Administrator権限を持つユーザでログオンしてください。 以降、必要な作業はAdministrator権限を持つユーザで実施してください。
- (2) 既に運用を開始している場合は、すべてのサーバが正常動作中であることを、WSFCのフェールオーバ管理 画面から確認してください。
- (3) 現在グループ異常監視を使用している場合は、本アップデート手順書「[3.3.1](#page-14-0) [旧グループ異常監視機能の設](#page-14-0) [定移行」](#page-14-0)の(1)-(2)を実施して、現在の設定内容を確認してください。
- (4) 「[3.2](#page-2-1) [ローリングアップデートを行う場合」](#page-2-1)の手順[\(4-2\)](#page-2-2)~[\(4-13\)](#page-8-0)をすべてのサーバで実施してください。
- (5) 以上でアップデートは完了しました。アップデートの内容は、OperationHelperの次回起動時から有効となり ます。
	- 既に運用を開始している場合は、クラスタシャットダウンを実施して、すべてのサーバを再起動してくだ さい。
	- OperationHelperインストール直後の場合は、インストール手順にしたがってすべてのサーバを再起動 してください。
- (6) 本アップデート手順書「[2.1](#page-0-0) [アップデートの適用が可能なバージョン」](#page-0-0)のバージョン確認方法により、 OperationHelperのバージョンが、本アップデート適用後のバージョンに変更されていることを確認してくださ い。

下記手順は、現在使用中のバージョンが 3.0.0.0-3.1.0.1 の環境が対象となります。

#### **a.** グループ異常監視機能を使用していない場合

(7) すべてのサーバでインストール完了後に、OperationHelper設定ダイアログを起動してログインしOKボタン を押してください。

なお、アップデート直後に下記のイベントがアプリケーションログに複数記録される場合があります。 本操作以降は出力されなくなります。

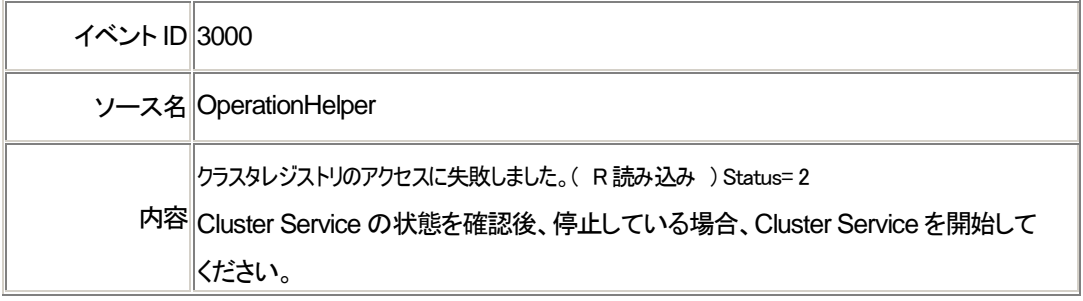

#### **b.** グループ異常監視機能を使用している場合

(8) 本アップデート手順書「[3.3.1](#page-14-0) [旧グループ異常監視機能の設定移行」](#page-14-0)の[\(3\)](#page-15-0)を実施して設定を移行してくださ い。

<span id="page-14-0"></span>3.3.1. 旧グループ異常監視機能の設定移行

現在使用中のバージョンが 3.0.0.0-3.1.0.1 かつ旧グループ異常監視機能を使用している場合は、 障害監視モニタ機能へ設定移行を行ってください。

- (1) 旧グループ異常監視の監視対象を確認します。 ※全てのグループで繰り返し(1-1)-(1-4)を実施します。
	- (1-1) フェールオーバーのしきい値を[0]に変更したグループを、

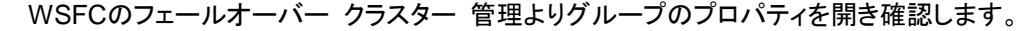

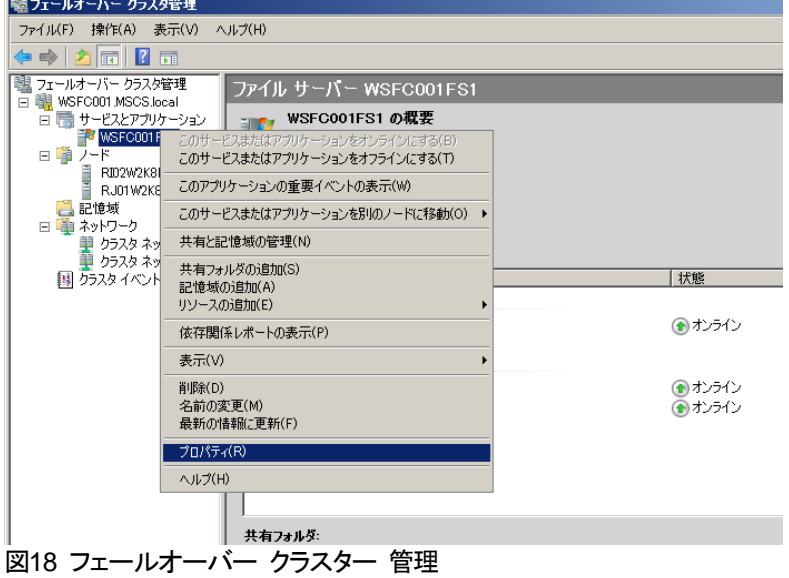

(1-2) [フェールオーバー]タブをクリックします。

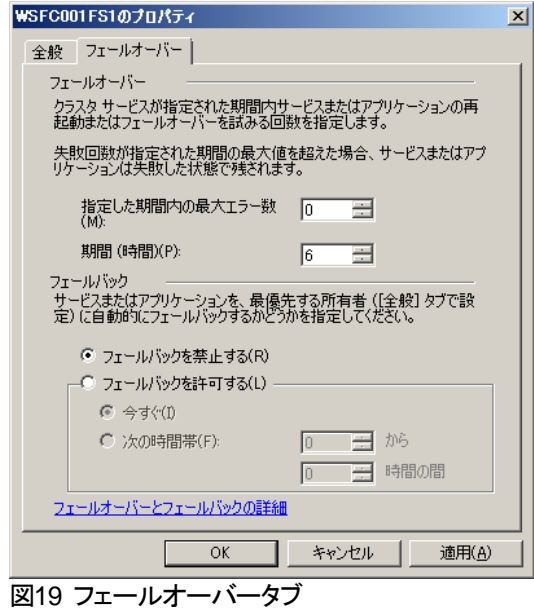

(1-3) 指定した期間内の最大エラー数の値を確認します。

(2) 旧グループ異常監視で設定していた復旧処理を確認

(2-1) グループ異常時の復旧処理の設定は、OperationHelperの設定ダイアログで行います。 設定ダイアログの[グループ]タブをクリックしてください。

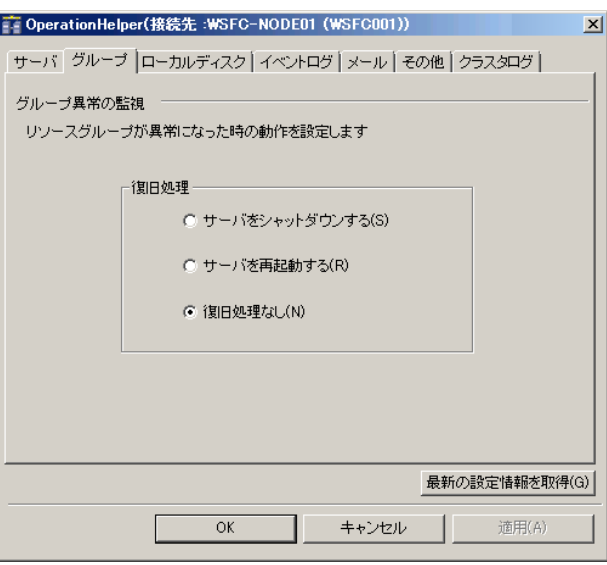

図20 OperationHelper設定ダイアログ

(2-2) 現在の[復旧処理]を確認します。

<span id="page-15-0"></span>(3) 障害監視モニタへの設定反映

※アップデート後に下記の手順で障害監視モニタ機能に設定を移行します。

(3-1) サーバ接続画面でOperationHelperがインストールされたサーバにログインし

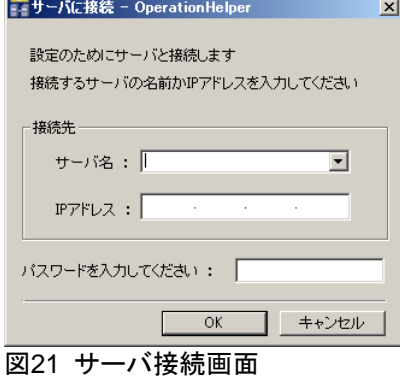

(3-2) ログイン後、設定ダイアログ画面が表示されます。

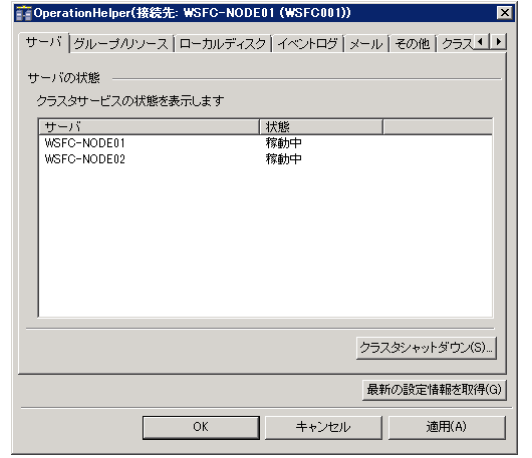

図22 設定ダイアログ画面

(3-3) 表示された設定ダイアログより[グループ/リソース]を選択します。

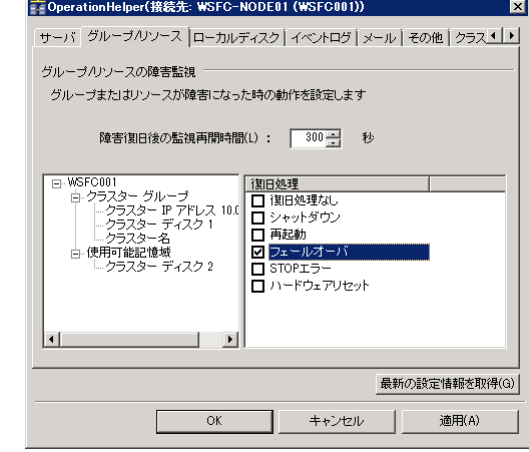

- (3-4) 上記画面[左ツリー]より事前に確認した旧グループ異常監視機能で監視対象としていた「グループ」を 選択します。
- (3-5) 上記画面[右リスト]より事前で確認した障害検出時の復旧処理を選択します。
- (3-6) 最後に[OK]を押します。

なお、アップデート直後に下記のイベントがアプリケーションログに複数記録される場合があります。 本操作以降は出力されなくなります。

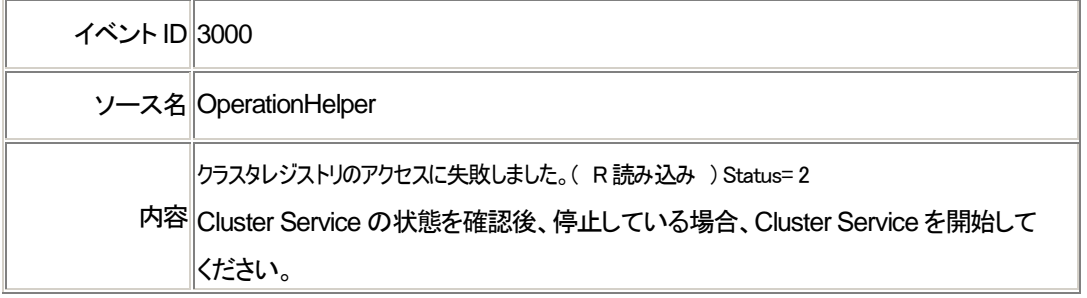

図23 障害監視モニタ機能の設定画面(旧グループ異常監視機能の設定画面)

# 4. 強化**/**修正情報

本章では、本アップデートにより追加される強化項目および修正される障害情報を記載します。

### 4.1. 強化項目

本アップデートにより追加される強化項目です。

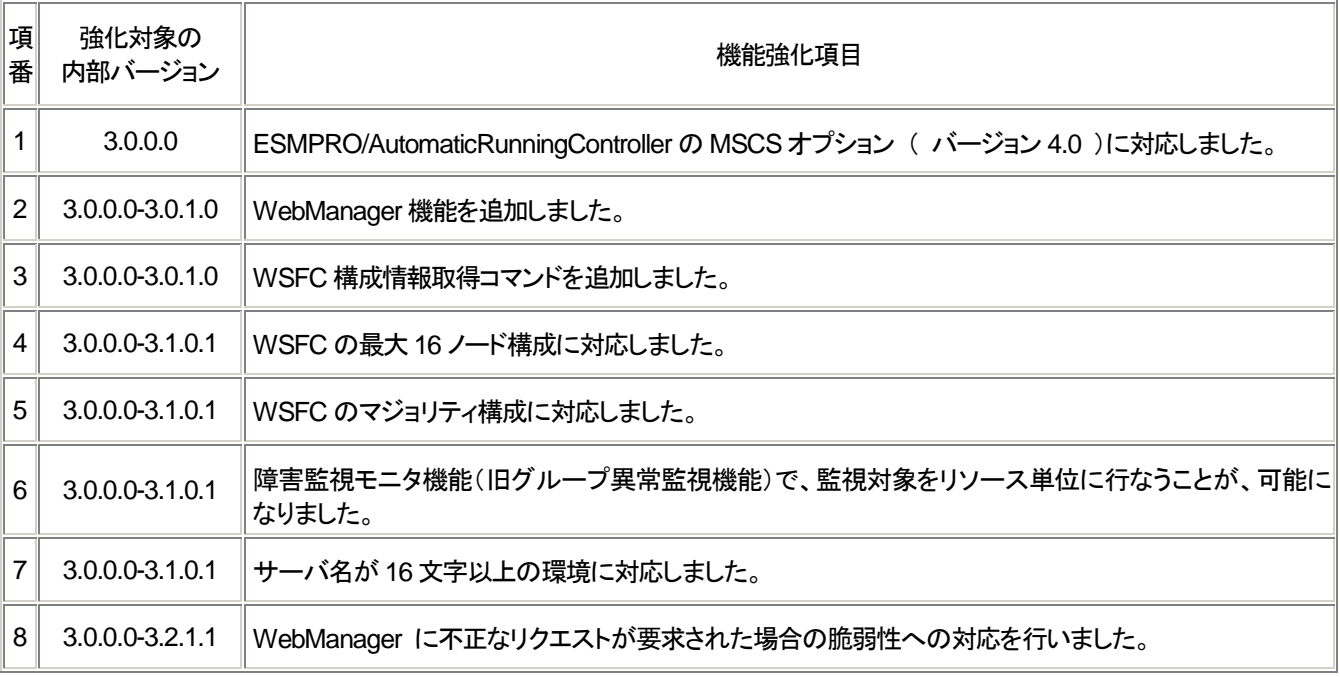

# 4.2. 修正項目

本アップデートにより修正される障害情報です。

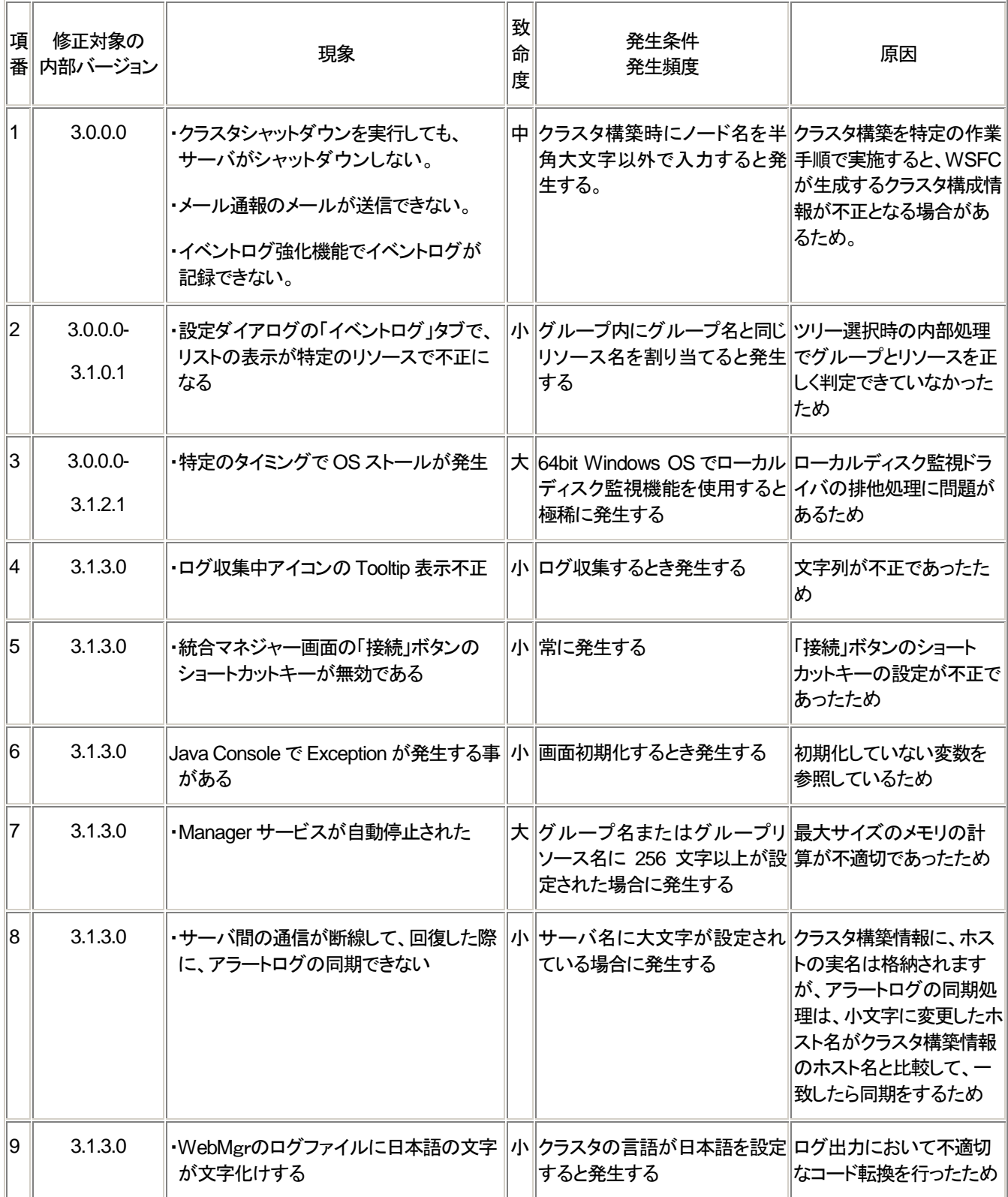

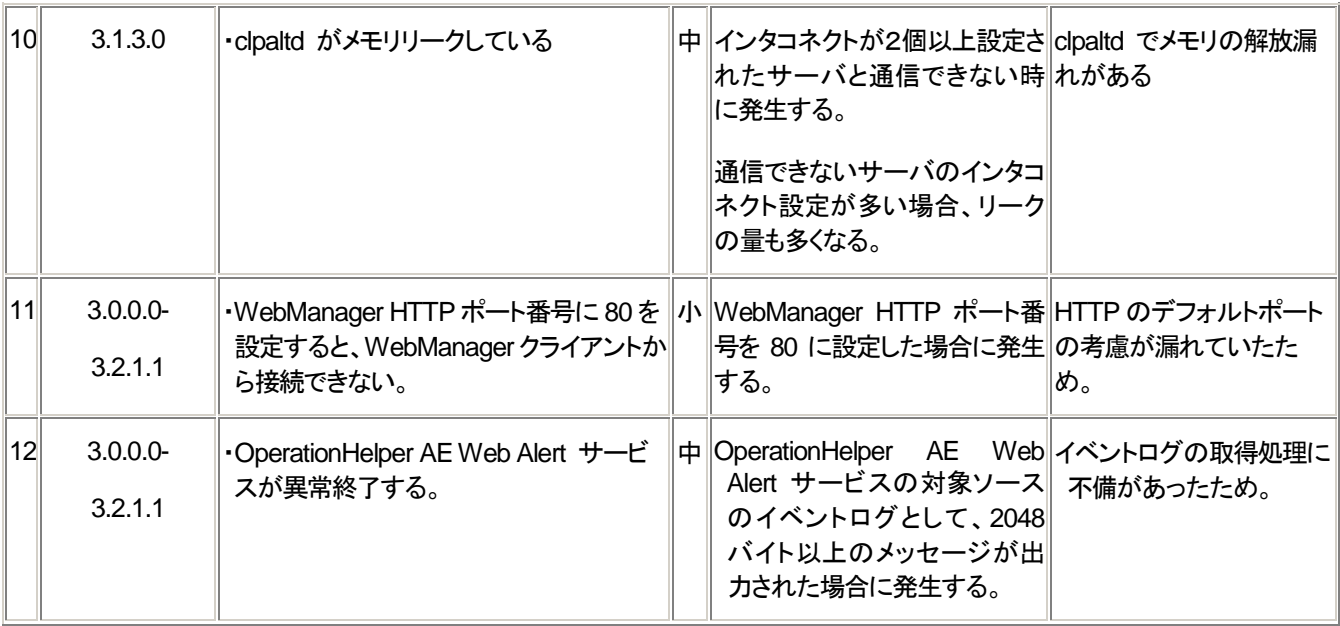

#### 致命度:

大: 正常なWSFCの運用ができなくなる

中: WSFCへの直接的な影響は軽微だが、他の障害と重なるとWSFCの停止もあり得る

小: 表示上の問題、WSFCを停止せずに復旧可能

# 5. 修正ファイル一覧

# 5.1. アップデート内のファイル

[CPRO-OHv322¥ws2008]

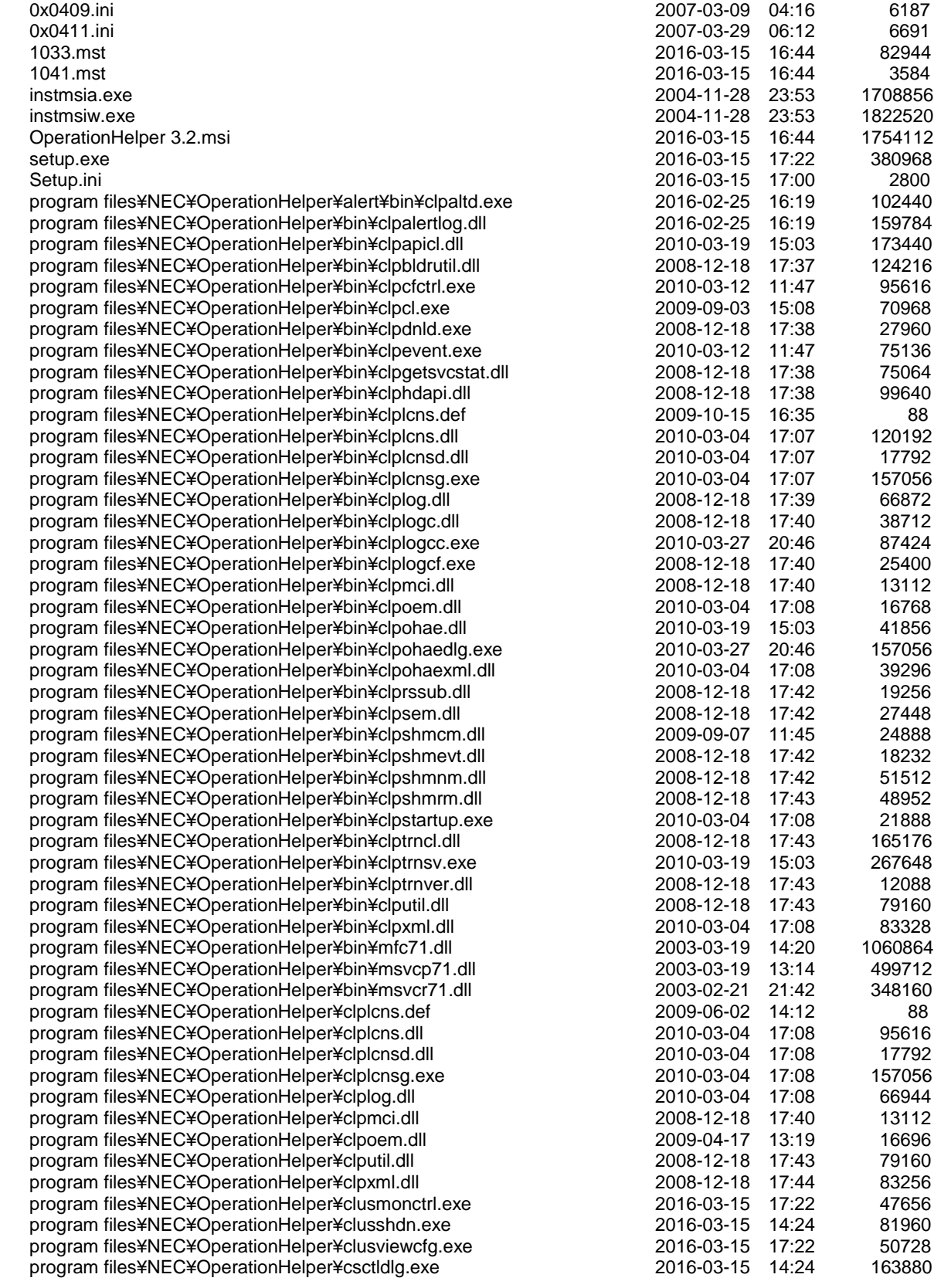

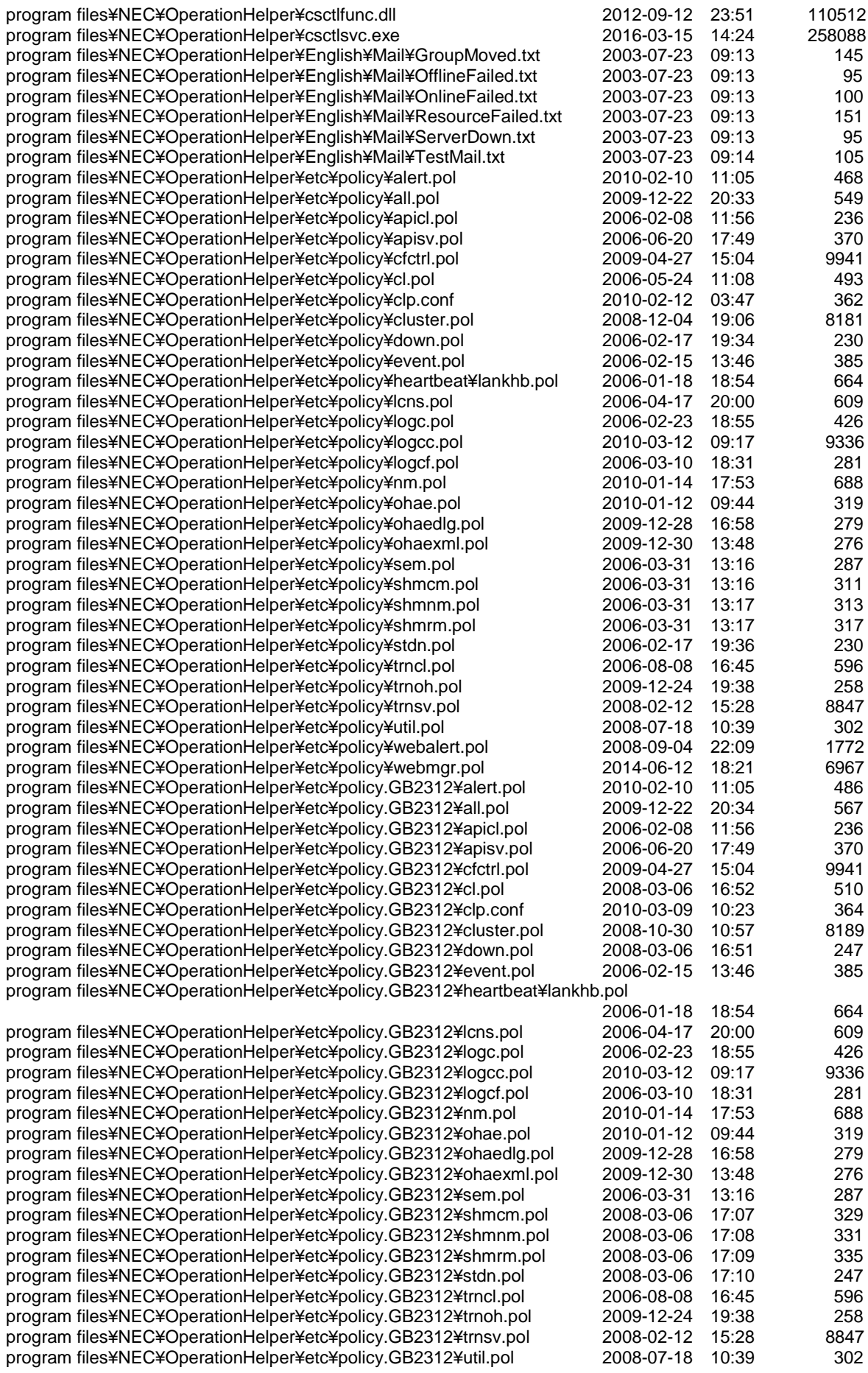

- 22 - **CPRO-OHv322**

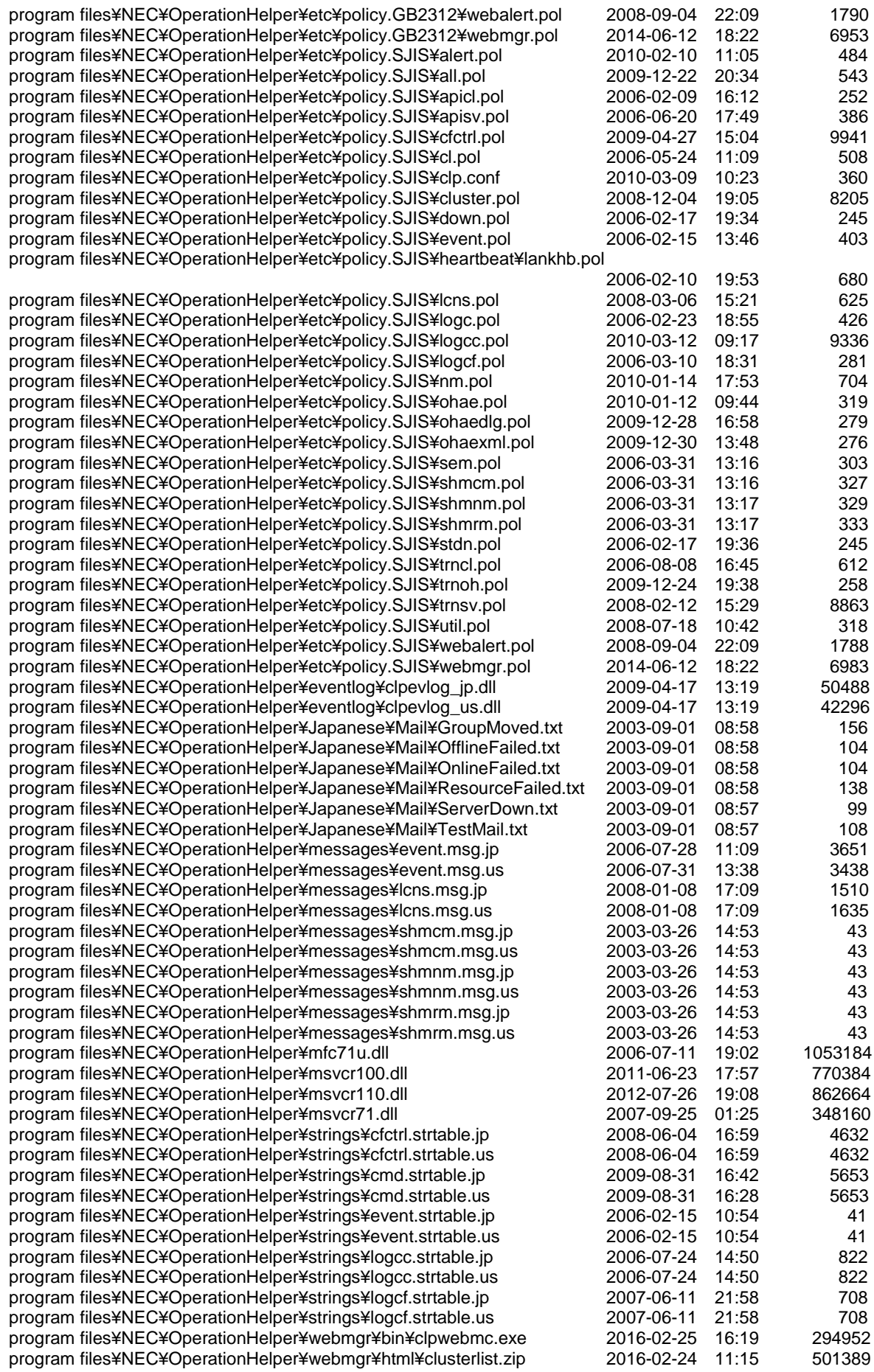

### - 23 - **CPRO-OHv322**

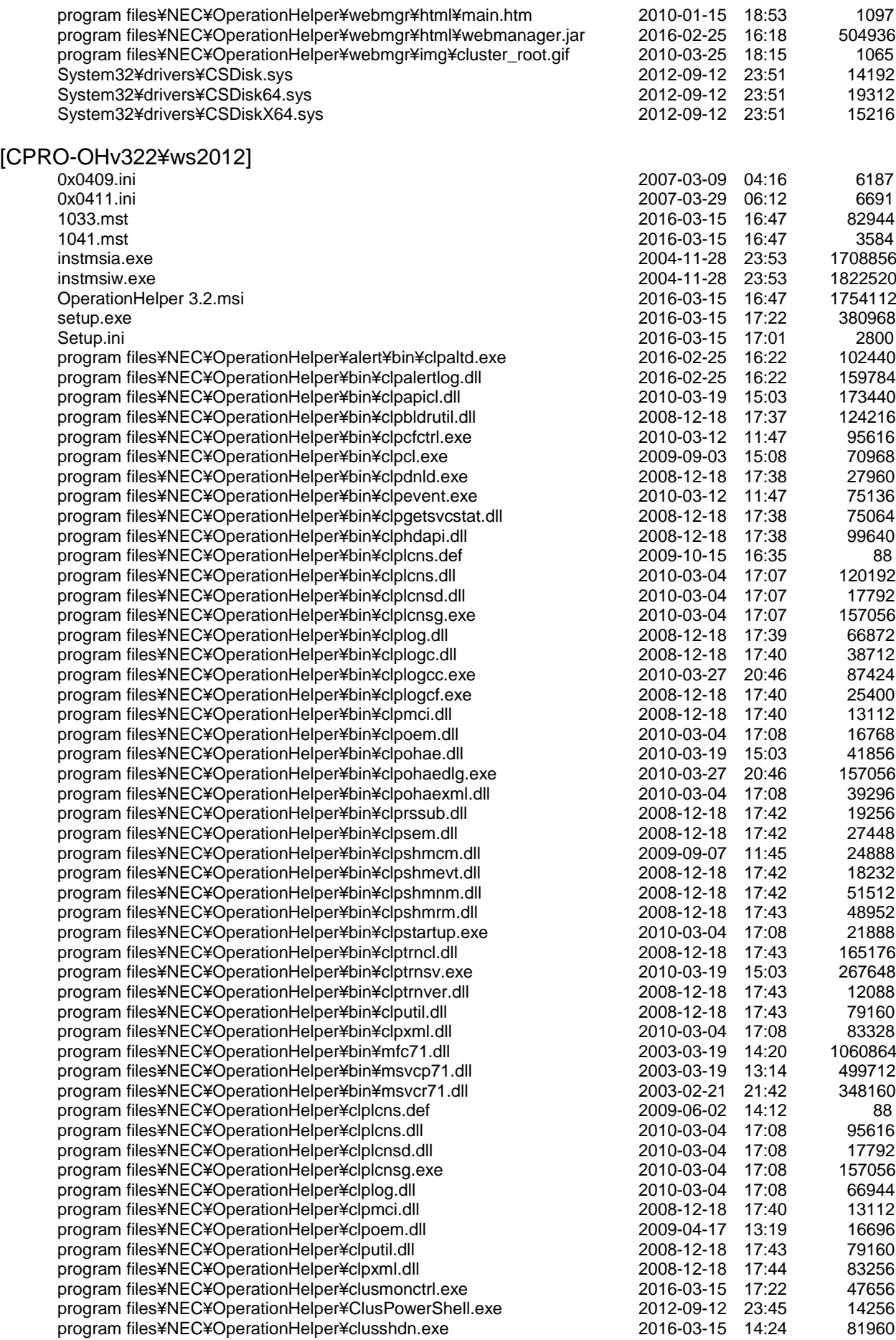

- 24 - **CPRO-OHv322**

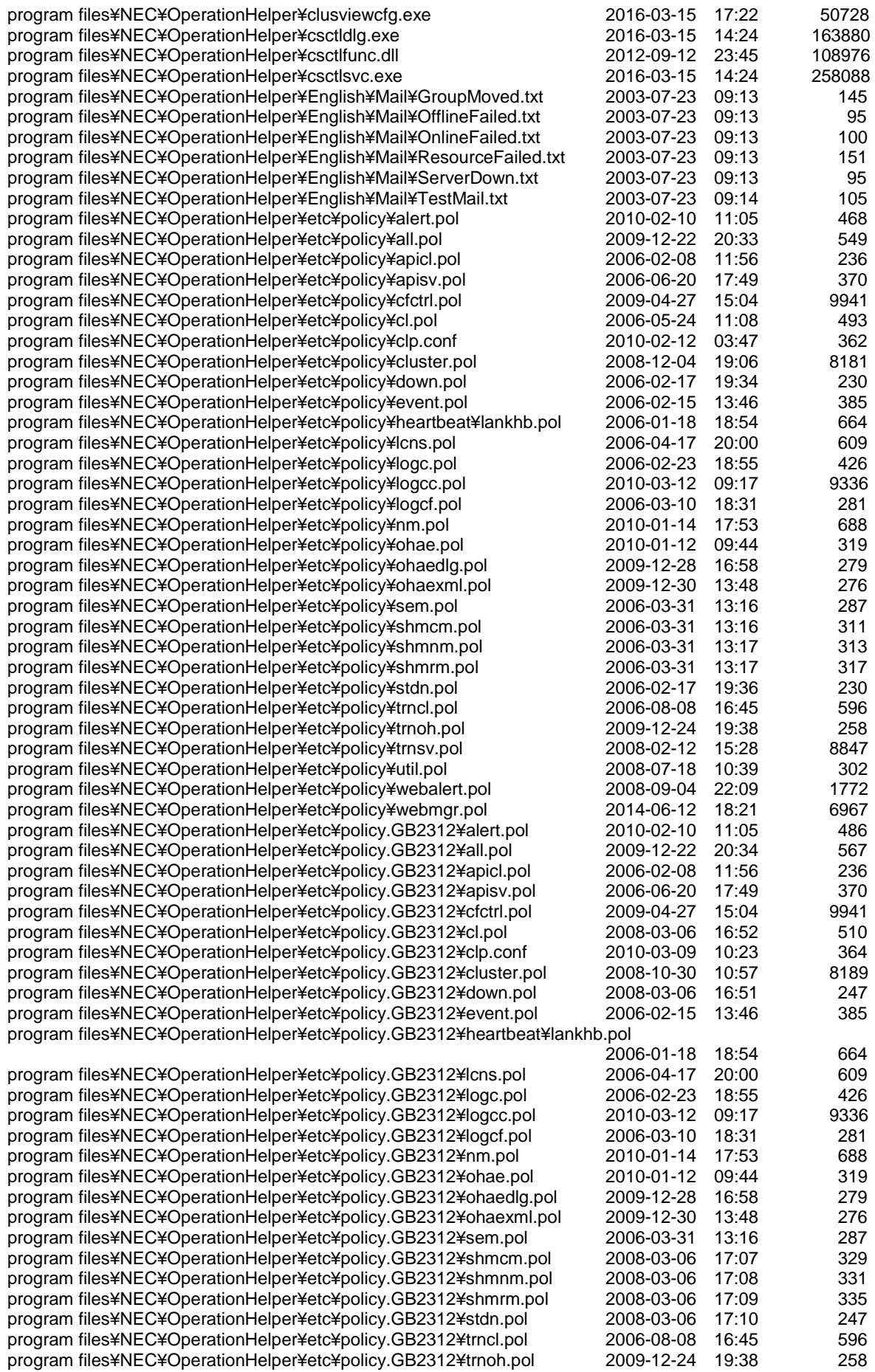

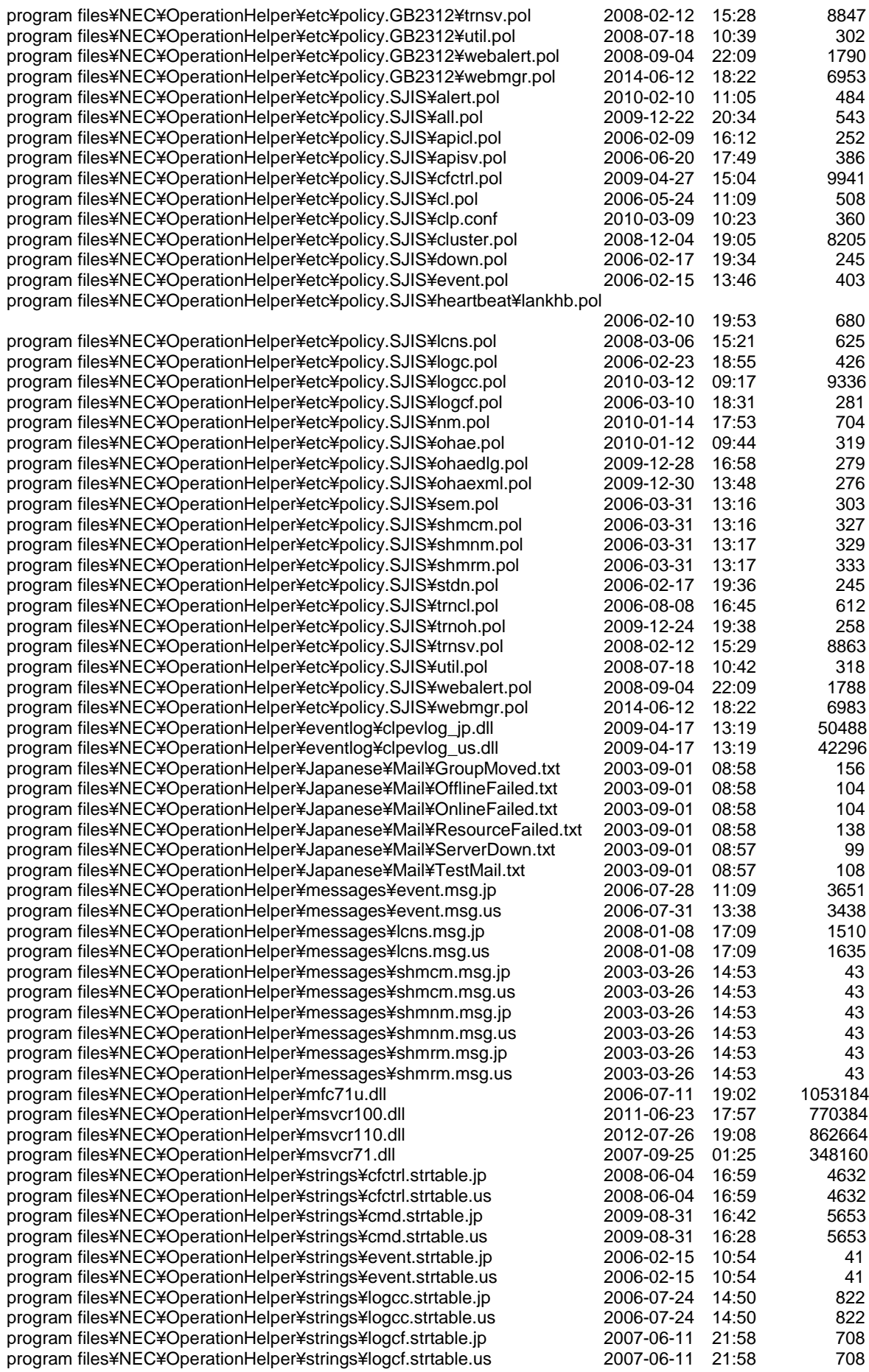

### - 26 - **CPRO-OHv322**

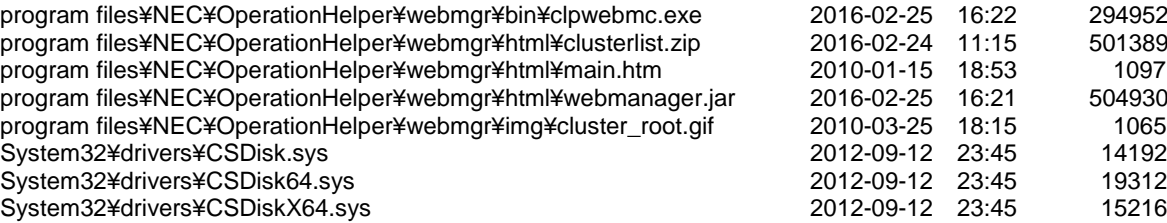